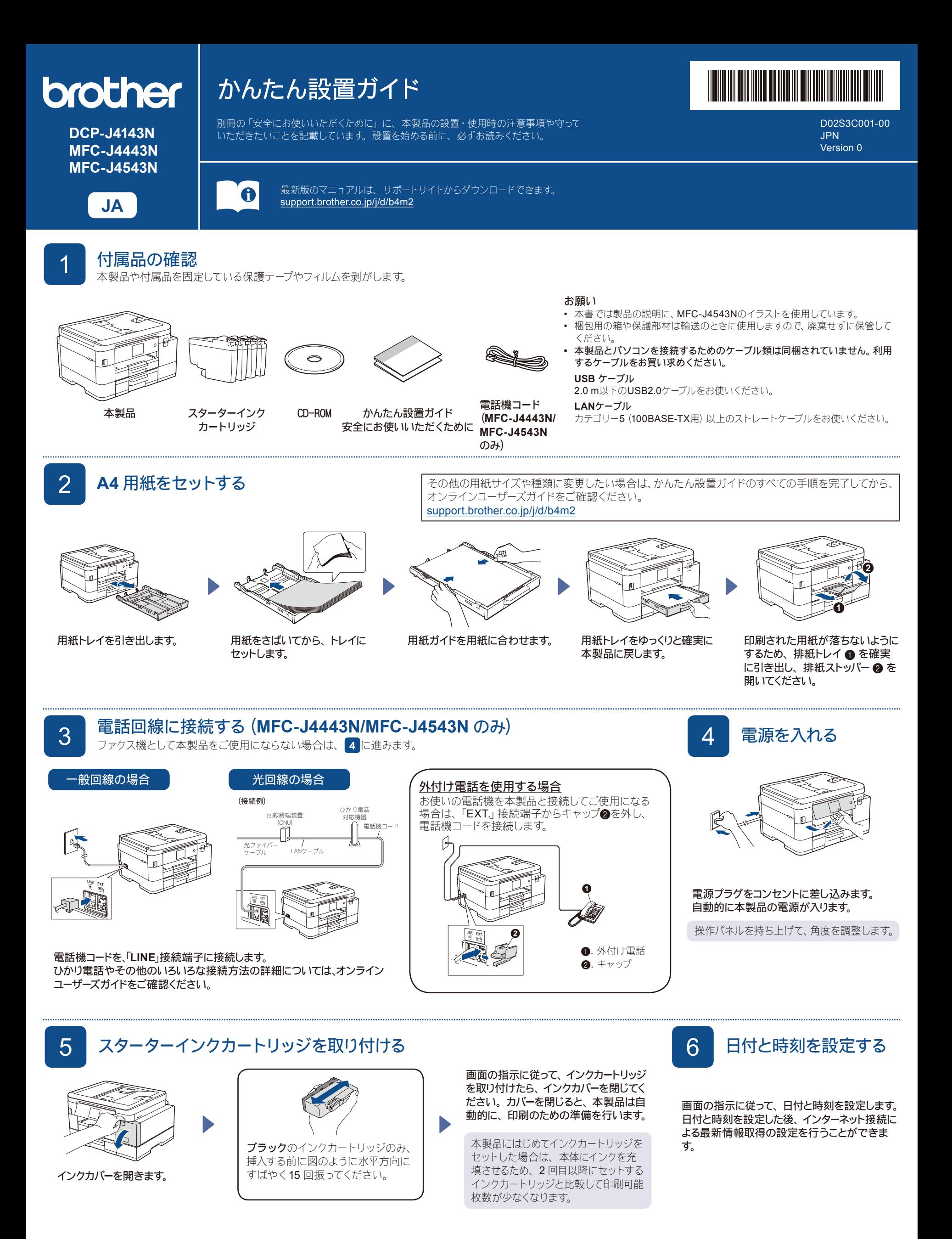

D02S3C001-00

本製品を使用する前に印刷精度を補正する場合は、【実行】を押します。

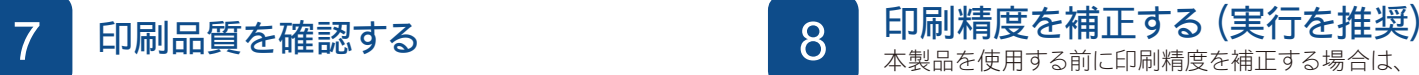

2000  $\overline{\bullet}$ The Print Quality Check Max  $\Box$ 画面の指示に従って、 印 血血血晶 刷精度の補正を完了しま 良い例 悪い例  $\Box$ す。  $\begin{array}{l} 6.50. \textit{A0} \textit{IPPPP} \textit{R} \textit{X} \textit{B} \textit{B} \textit{A} \textit{B} \textit{C} \textit{Y} \textit{S} \textit{S} \\ \textit{VIR}, \textit{B}, \textit{C} \textit{P} \\ \textit{HIB}, \textit{VIR}, \textit{VIR}, \textit{VIR}, \textit{S} \textit{S} \textit{S} \textit{S} \textit{S} \textit{S} \textit{S} \textit{S} \textit{S} \textit{S} \textit{S} \end{array}$  $\blacksquare$ T MARINE MARY OF CALIFORNIA COMPANY 完了した後、 原稿台ガラ 口間量口 スから調整シートを取り出 33R3333T333B します。 e e <sup>en</sup> 画面の指示に従って 【OK】 画面の指示に従って、 チェックシート 画面の指示に従って、 調整シー 印刷された面を下にして調整シー を押すと、 印刷品質チェック で 4 つの色の品質を確認し、 必要に トを印刷します。 シートの左上 トを原稿台ガラスにセットします。 シートが印刷されます。 応じて、 クリーニングに進みます。 の角に黒丸マークが印刷され この時、 調整シートの黒丸マーク ます。 が原稿台ガラスの左奥の角にくる ようにセットしてください。 **9 画面に従って設定する (MFC-J4443N/MFC-J4543N のみ)** 引き続き、画面に従って本製品の設定を行います。 • 回線種別が自動設定できなかった場合は、「電話/ファクス回線種別」を手動で設定します。 • かんたんファクス設定を後から変更する場合は、「受信モード」の設定をします。<br>・ 「発信モ・け後から登録/恋再することもできます 「発信元」は後から登録/変更することもできます。 詳細については、 オンラインユーザーズガイドをご確認ください。 <mark>○</mark> 本製品をパソコンまたはスマートフォンなどのモバイル端末と接続する 以下の手順に従い、お好みの接続方法でセットアップを完了させます。 以下のサイトからドライバーとソフトウェアをダウン 画面の指示に従ってインストールを進めます。<br>- アラフィングのコンティールを進めます。<br>- アラフィングのコンティール ロードしてください。[setup.brother.com](https://setup.brother.com) LANケーブルまたは USBケーブルを接続する場合: 本製品から印刷したりスキャンすることができます。 本製品内部の差し込み口は図の通りです。 **[setup.brother.com](https://setup.brother.com)** ネットワークセキュリティに関する重要なお知らせ: Cool 本製品の設定を管理するための初期ログインパスワード ≪ू は、製品背面にあり、「**Pwd**」後ろの8桁で表示されてい ます。本製品への不正なアクセスを防ぐために、初期ログ インパスワードをすぐに変更することをお勧めします。 Windows の場合は、付属の CD-ROM からのインス トールも可能です。接続できない場合は、以下をお試しください: 無線<mark>LAN</mark> アクセスポイントを再起動します。<br>(可能*な場合*) 無線LAN **● トマーク インストラン トラン トラン それでも接続できない場合は 11 に進みます。** 本製品とパソコンを再起動し、 **10** 。 の操作を行います。 有線LAN ケーブルを取り外します。 インタンディー・エンジング の操作を行います。 インタンディー・エンジング それでも接続できない場合は、[support.brother.co.jp](https://support.brother.co.jp) の「よくあるご質問(Q&A)」をご覧ください。  $\leftarrow$ USB 11 本製品を無線 **LAN** アクセスポイントと接続する 無線接続できない場合は、手動の無線接続をお試しください。 お使いの無線 LAN アクセスポイントの SSID および ネットワークキーを調べて、下記の枠内に記入します。 お使いの無線 LAN アクセスポイン **SSID**(ネットワーク名) 待ち受け画面の | ※ を押し、 トの SSID(ネットワーク名)を選 ネットワークキー び、ネットワークキー(セキュリティー 【ネットワーク選択 (SSID)】、【はい】 (セキュリティーキー**/**暗号化キー) キー/暗号化キー)を入力します。 を押します。  $20**.01.01(*)$  00:00 無線 LAN 接続が完了すると、画面 10に進み、ソフトウェ  $\Box$ に【接続しました】と表示されます。 アをインストールしま ļΠ.  $\bullet$   $\equiv$ SSID: XXXXXXX  $\overline{z}$  ,  $\overline{z}$  ,  $\overline{z}$  ネットワークキー: XXXX 接続できない場合は、お使いのブラ  $\langle$  $1/<sup>2</sup>$ ザー製品と無線LANアクセスポイン  $\left| + \right|$ ショートカット 冷 清阳 トを再起動し、11の操作をやり直 SSIDおよびネットワークキーがわからない場合は、ネットワ します。 ーク管理者または無線LANアクセスポイントのメーカーにお 問い合わせください。